# **Heart cut and Groove method manual**

- 1. Introduction
- 2. Requirements
- 3. Restriction
- 4. Instruction
- 5. Notes

## 1. Introduction

This is manual for Groove model building method.

#### 2. Requirements

In order to use Groove feature you will need following:

- HeliumPolish.exe version 5.6.32.1 or higher
- BriRecon.dll 1.0.6.1 or higher
- Renewed report templates
- Report.dll 2.4.15.1 or higher
  HASP key with Groove feature enabled (please contact developer/distributor to enable functionality)

All except HASP key can be download here.

#### 3. Restriction

- Please pay attention that diamond placed on a shoulder should be whole visible in HPP camera view. So approximately maximum diameter of diamond scanned with Groove method is 2\3 of FOV width.
  Only Heart cut can be build with Groove method

#### 4. Instruction

1. Setup "Auotodelete objects" settings in way shown on picture:

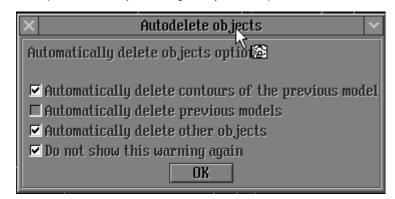

2. Place a diamond on a holder on the table:

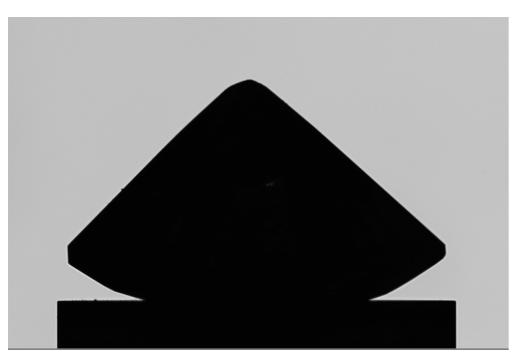

3. Select task mode "Scan & Build", scan mode "Diamond", cutting "P-O-M-H-R" and precision desired. Click "Start" button. Rename model as "Heart\_Base":

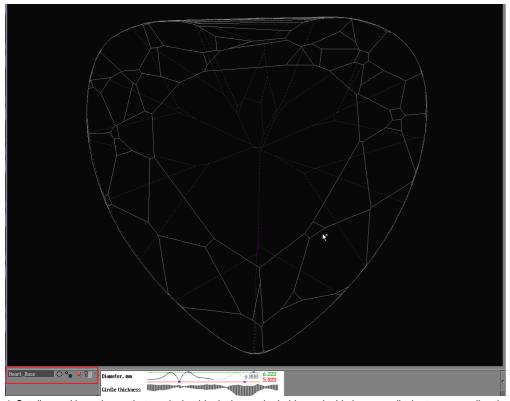

4. Set diamond in such way that one it shoulder laying on the holder and table is perpendicular to camera direction. In HPP you should see similar picture:

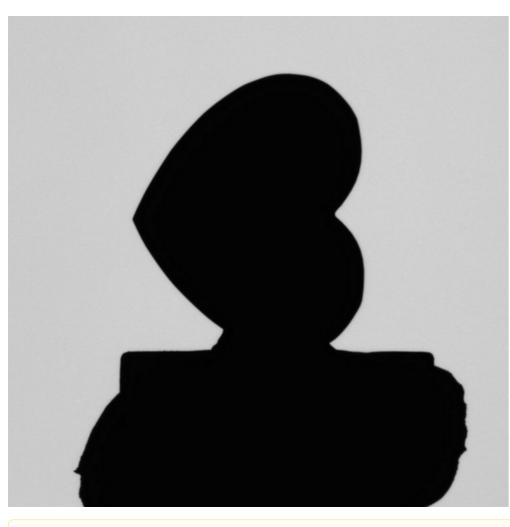

Please pay attention that table should be perpendicular to camera direction with mistake below 5°. You can use motor system control to adjust brilliant position.

5. Switch "Scan mode" to "Groove". Open "Figures" panel, select "Heart\_Base" model and drug&drop it to "Sample" field:

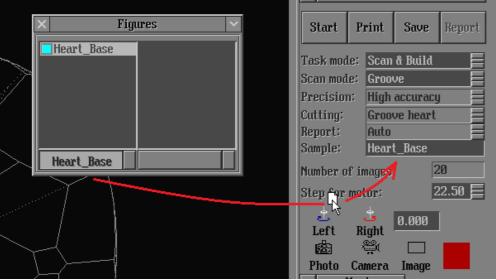

6. Click on "Start" button.

#### 5. Notes

- Please if you meet any issues please send e-mail to developer.
  New Helium Polish 5.6.34.1 with some issues fixed can be found <a href="here">here</a>.

### Related pages

- Heart cut and Groove method manualHelium Polish Pacor Manuals

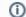

# (i) Useful hint

Confluence Administrators can also make templates that are available across your whole Confluence instance.